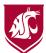

## "How To..." in myWSU

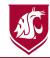

View Financial Aid Award & Accept or Decline Student Loans

Set Up and Grant Third Party Access

View your 1098-T

Set Up Direct Deposit for Financial Aid Authorize Financial Aid to Pay All Charges

On Student Homepage:

- 1. Click "Financial Aid"
- Award for year will automatically show in "Award Summary"
- 3. Click "Accept/Decline"
- Click the "pencil" button to edit located above "Award Description/Category"
- Accepted funding is for two semesters, or the full academic year, and will be split accordingly
- 6. Click "Submit"

On Student Homepage:

- 1. Click "Profile"
- 2. Click "Third Party Access"
- 3. Click "Share My Information"

## View Financial Aid To Do List Items

- Click "Tasks" on Student Homepage.
- 2. Select task for further details.

In TouchNet Portal:

- 1. Locate the Statements section
- 2. Your 1098T statement will be listed by calendar tax year
- 3. Select the year
- 4. Click "View"
- PDF option will populate/be available to print/ email

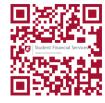

On Student Homepage:

- Click "Account Services & 1098-T"
- Click "Enroll in Direct Deposit" on the left side menu
- 3. Click "Enroll in Direct Deposit"
- 4. Input your bank account number and routing number\*
- To change direct deposit select "Modify Direct Deposit"
- 6. click "Proceed to Enroll in Direct Deposit" to complete process
- 7. Select bank account in drop down
- 8. Click Next
- 9. Select "Yes" to the agreement
- 10. Click on "Submit"

On Student Homepage:

- 1. Click "Account Services & 1098-T"
- Click "Account Services" drop down menu
- 3. Click "View Student Permissions"
- 4. Select "Grant Permissions"
- Read Student Permissions Agreement
- 6. Click "Next"
- 7. Check "Yes, I have read the agreement"
- 8. Click "Submit"

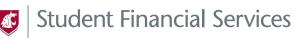

WASHINGTON STATE UNIVERSITY